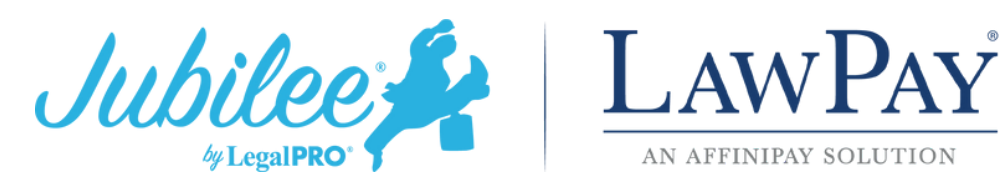

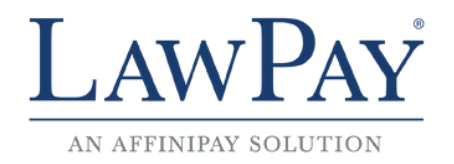

## **Setting up LawPay in Jubilee** (Existing LawPay Customers)

1. Within Jubilee, go to Profile & Firm Settings – My Profile - Integrations & Credentials tab – and click the Setup button in the LawPay section.

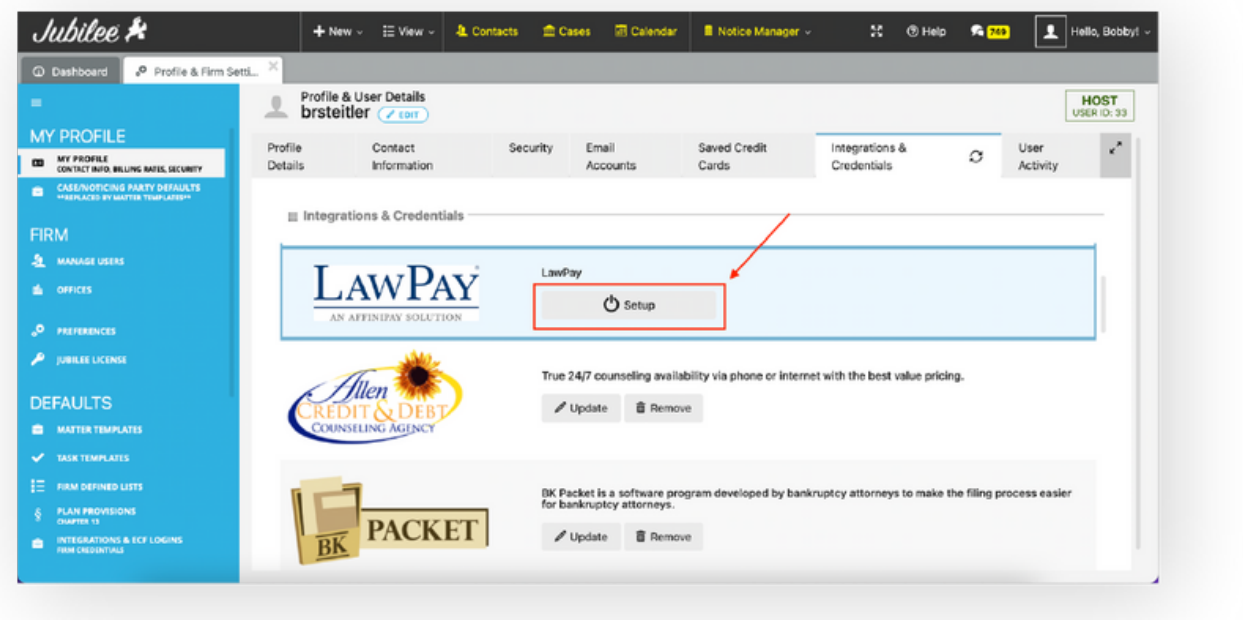

2. If you are an existing LawPay customer, click on the "CONNECT YOUR EXISTING LawPay" account option. If you do not currently have a LawPay account, please see the "Setting up LawPay in Jubilee (New LawPay Customers)" instructions at the end of this document.

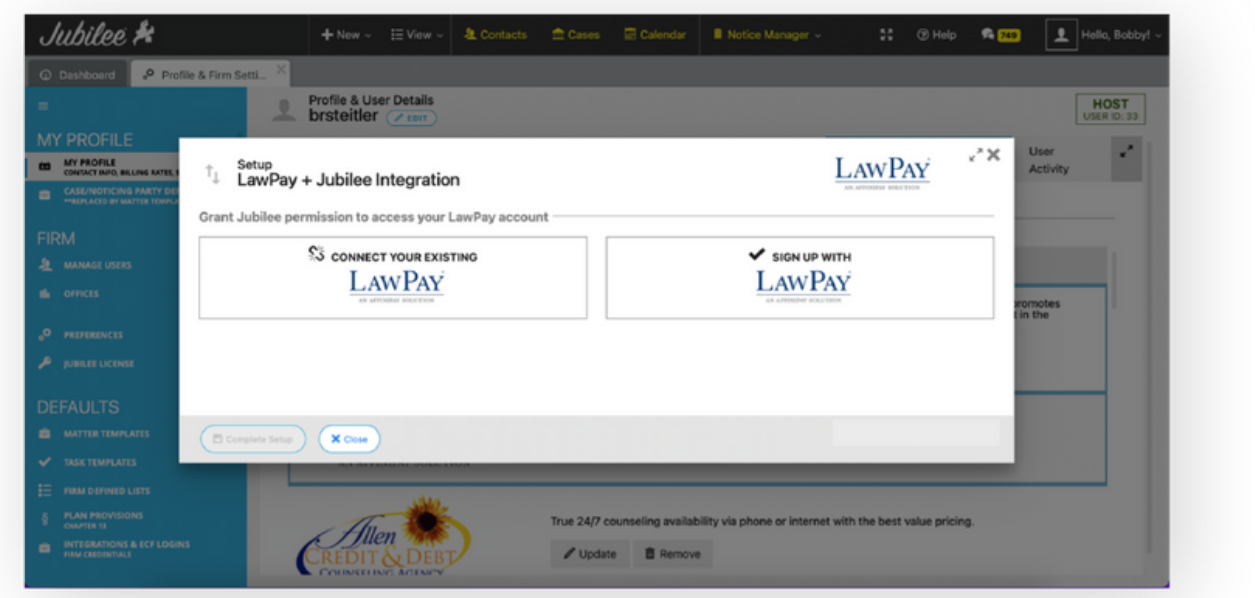

3. You will be directed to the LawPay sign in page where you will need to enter your LawPay credentials.

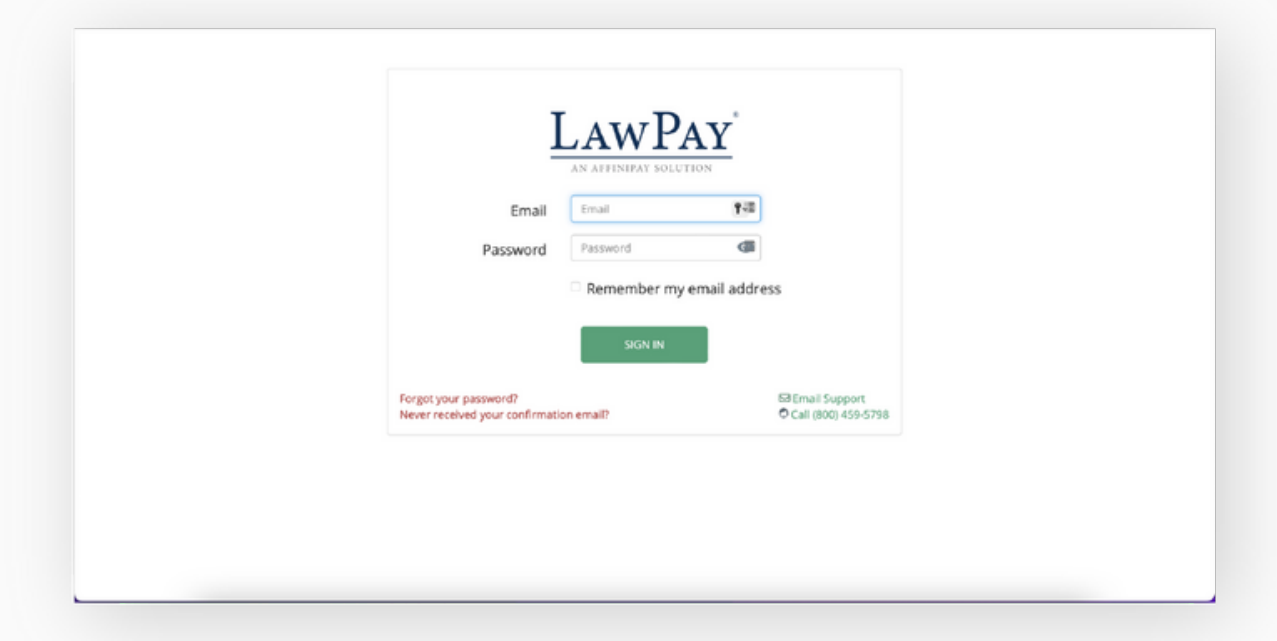

4. 1.Next you will need to authorize Jubilee to access your LawPay account.

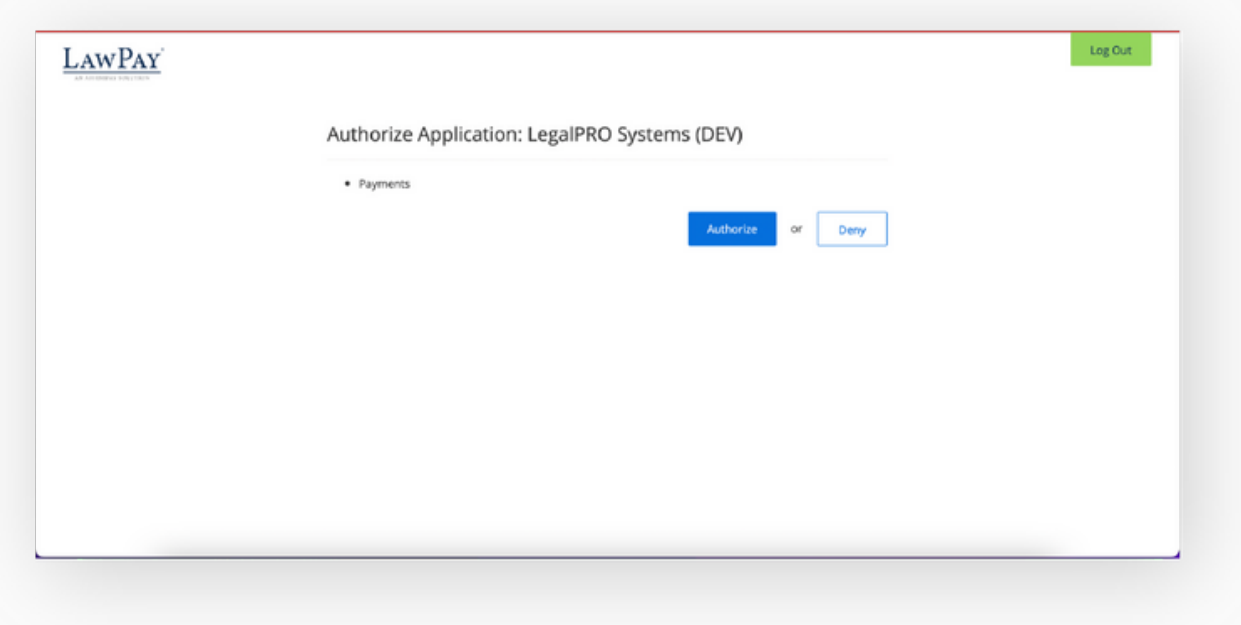

5. You will receive a confirmation stating the connection has been established. Click the button to close the page and return to Jubilee.

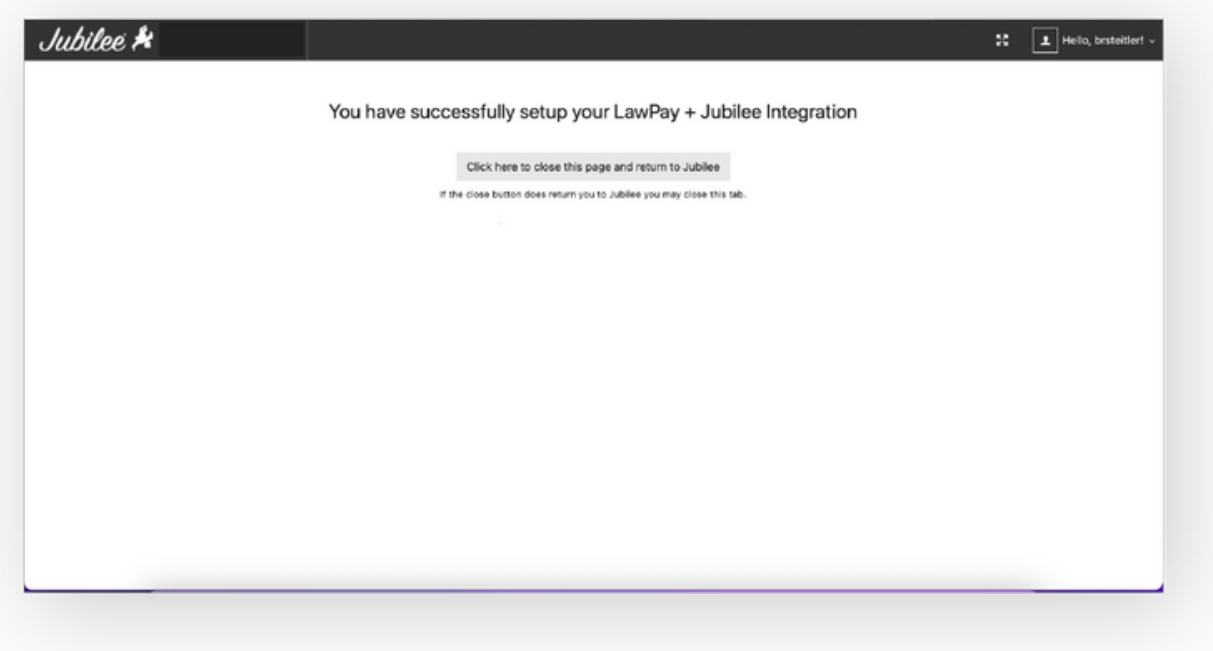

6. Click on the Complete Setup button. You can now accept credit, debit, and ACH payments directly through Jubilee.

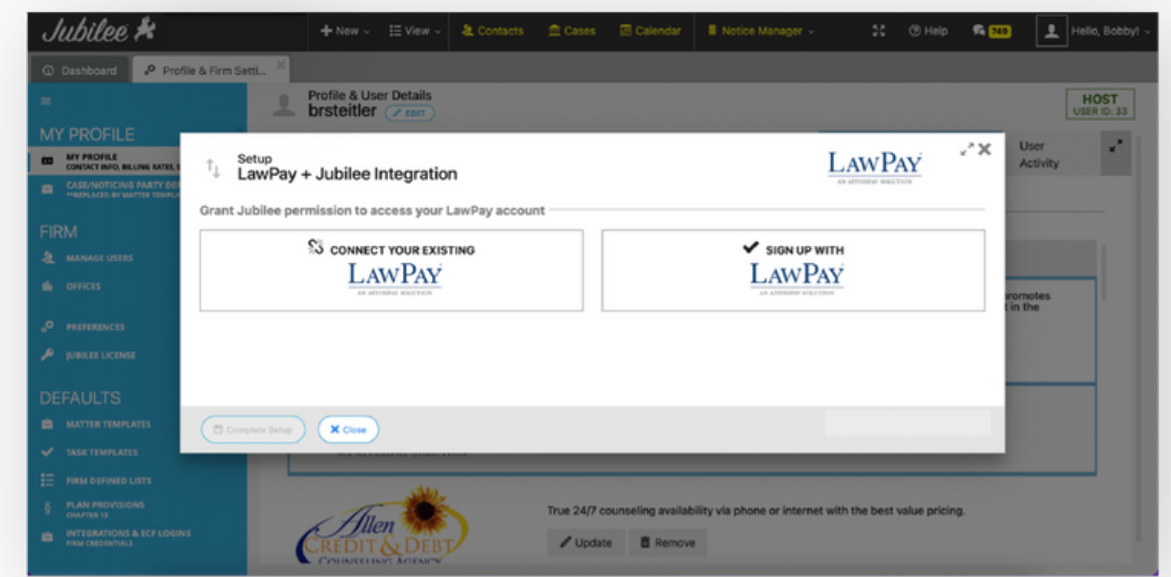

Posted below is a quick video demo on how to use the payments functionality within Jubilee and a link to schedule a 1 on 1 training session, if you would like a walkthrough. Feel free to contact our office with any questions.

**Video Tutorial for Jubilee [Payments](https://youtu.be/EL-rbdia1VI)**

**[Schedule](https://calendly.com/evonne-1/firm-training?back=1&month=2022-10) your training**